# **265H CELLULAR COMMUNICATOR** *Installation Guide*

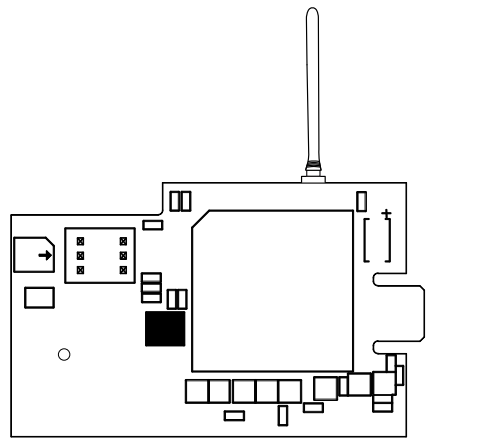

### **Figure 1: 265H Cellular Communicator**

## **DESCRIPTION**

The 265H Cellular Communicator provides a fully supervised alarm communication path over the HSPA+ network.

The 265H is installed on the XTLplus and powered by the panel so no additional enclosure, power supply, or battery back-up is needed.

# **INSTALL THE 265H**<br>1. Touch grounded metal t Touch grounded metal to discharge static before handling

- the panel. 2. Place the rubber duck antenna onto the SMA connector, then use your index finger and thumb to twist the antenna
- until it is securely tightened on the 265H. 3. Slide the 265H into the XTLplus eight-pin CELL MODULE
- connector, keeping the 265H parallel to the XTLplus.
- 4. Apply even pressure to the 265H to fully seat the communicator.
- 5. Align the standoff hole in the 265H with the standoff on the XTLplus and snap it into place. See Figure 2.

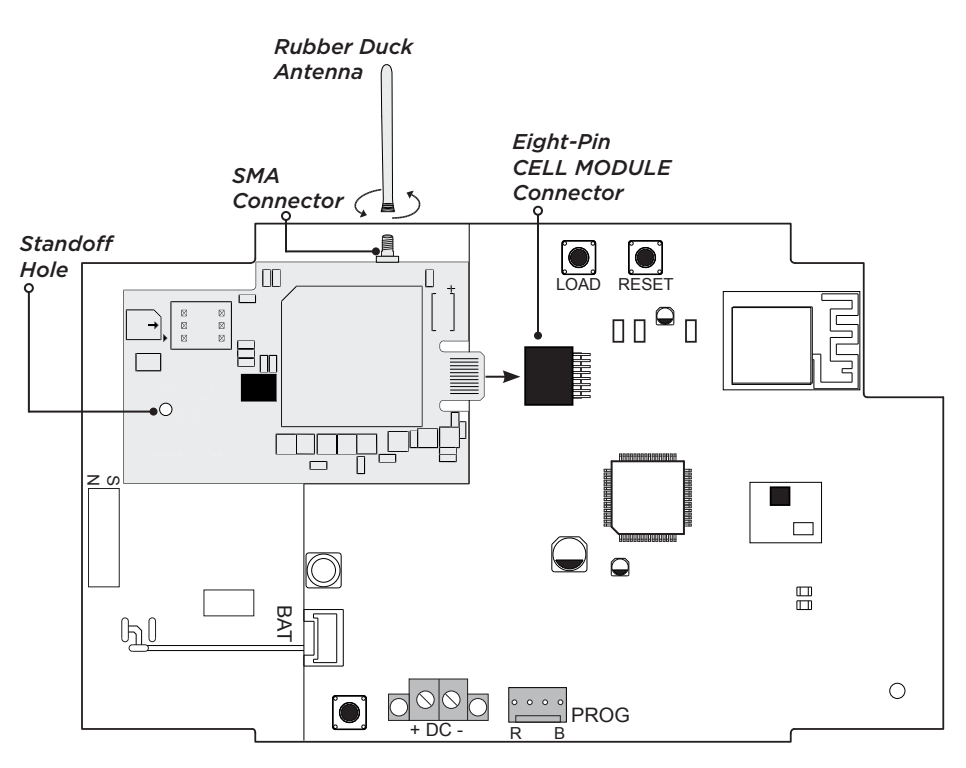

**Figure 2: Install the 265H on the XTLplus**

# 2 **ACTIVATE THE 265H**

Cellular service is required before you can use the 265H for signal transmission. The 265H comes ready for activation with SecureCom™ Wireless, LLC. To begin cellular activation, verify that the 265H SIM/ICCID has been added to the panel by using Remote Link™, the Dealer Admin site (dealeradmin.securecomwireless.com), the Tech APP™, or by calling DMP Customer Service (1-866-266-2826).

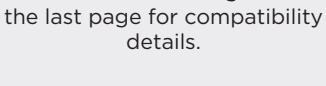

**Compatibility** All DMP XTLplus Series panels with Version 171 or higher. See

# **What is Included**

- 265H Cellular Communicator
- Dual Band Rubber Duck Antenna

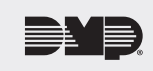

# **Remote Link Activation**

- 1. Navigate to Remote Link and select a control panel.
- 2. Select **Program** in the top menu and select **Communications** from the drop-down menu.
- 3. Select **Cellular Network** as the **Communication Type** and click **Activate**.
- 4. Enter the **SIM Number** found on the 265H label then click **Activate**.
- 5. Select a **Rate Plan** and a **Text Plan** for the 265H.
- 6. Click **Activate** at the bottom of the window.

## **Dealer Admin Activation**

- 1. Navigate to the Dealer Admin site (dealeradmin.securecomwireless.com).
- 2. Click **Customers** in the right-side menu and select a customer.
- 3. Click **Add System**.
- 4. Enter a **System Name**.
- 5. Select **XTLplus** from the **System Type** drop-down menu.
- 6. Select either **Cellular** or **EASYconnect+Cell Backup** in the **Connection Type** field.
- 7. Enter the **SIM** number found on the 265H label.
- 8. Click **Get Status**.
- 9. Enter the **Account Number**.
- 10. Select a **Rate Plan** and an **SMS Package** for the 265H.
- 11. Click **Activate Cellular Device**.

### **Tech APP Activation**

- 1. Navigate to the Tech APP.
- 2. Tap **Find a Customer** then search for a customer.
- 3. Tap **Add a System**.
- 4. Enter a **System Name**.
- 5. Scan or enter the **Serial #**.
- 6. Select **XTLplus** from the **System Type** drop-down menu.
- 7. Select either **Cellular** or **EASYconnect + Cell Backup** in the **Connection Type** field.
- 8. Enter the **Account Number**.
- 9. Enter the **SIM** number found on the 265H label.
- 10. Tap **Get Status**.
- 11. Select a **Rate Plan** and an **SMS Package** for the 265H.
- 12. Tap **Activate Cellular Device**.

TEST THE 265H<br>The panel provides a diag<br>the 265H to the nearest t<br>2313 (DIAG), and press C The panel provides a diagnostic function to test the communication integrity and cellular signal strength of the 265H to the nearest tower for the cellular carrier. To use the diagnostic function, reset the panel, enter **2313** (DIAG), and press **CMD**.

### **Communication Status**

This option tests the individual components of cellular or wireless network communication. Access the DIAGNOSTIC menu and follow the steps below to test communication of the 265H:

- 1. Select **CELL STATUS** from the DIAGNOSTIC menu. Possible test results are shown in Table 1.
- 2. Select **YES** to continue through the remaining component tests or select **NO** to stop testing and return to **COMM STATUS**.

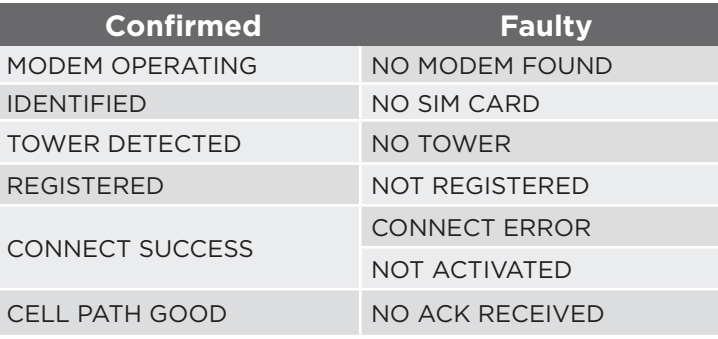

**Table 1: Communication Status Results**

# **Cellular Strength**

This option provides a way to test the cellular signal strength of the nearest tower for the cellular carrier. Follow the steps below to test the cellular strength of the 265H:

- 1. Select **CELL SIGNAL** from the DIAGNOSTIC menu then press a select key or area.
- 2. **SIGNAL:** displays.

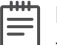

**Note:** The numerical value of the cell signal strength is represented in -dBm. The bars represent the signal strength of the 265H and range from 0-7. Zero bars indicate a weak signal and seven bars indicate a strong signal.

# **FCC INFORMATION**

This device complies with Part 15 of the FCC Rules. Operation is subject to the following two conditions:

- 1. This device may not cause harmful interference, and
- 2. This device must accept any interference received, including interference that may cause undesired operation.

The antenna used for this transmitter must be installed to provide a separation distance of at least 20 cm (7.874 in.) from all persons. It must not be located or operated in conjunction with any other antenna or transmitter.

Changes or modifications made by the user and not expressly approved by the party responsible for compliance could void the user's authority to operate the equipment.

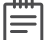

**Note:** This equipment has been tested and found to comply with the limits for a Class B digital device, pursuant to part 15 of the FCC Rules. These limits are designed to provide reasonable protection against harmful interference in a residential installation. This equipment generates, uses and can radiate radio frequency energy and, if not installed and used in accordance with the instructions, may cause harmful interference to radio communications. However, there is no guarantee that interference will not occur in a particular installation. If this equipment does cause harmful interference to radio or television reception, which can be determined by turning the equipment off and on, the user is encouraged to try to correct the interference by one or more of the following measures:

- Reorient or relocate the receiving antenna.
- Increase the separation between the equipment and receiver.
- Connect the equipment into an outlet on a circuit different from that to which the receiver is connected.
- Consult the dealer or an experienced radio/TV technician for help.

### **Industry Canada Information**

This device complies with Industry Canada Licence-exempt RSS standard(s). Operation is subject to the following two conditions:

- 1. This device may not cause interference, and
- 2. This device must accept any interference, including interference that may cause undesired operation of the device.

Le présent appareil est conforme aux CNR d'Industrie Canada applicables aux appareils radio exempts de licence. L'exploitation est *autorisée aux deux conditions suivantes : (1) l'appareil ne doit pas produire de brouillage, et (2) l'utilisateur de l'appareil doit accepter tout brouillage radioélectrique subi, même si le brouillage est susceptible d'en compromettre le fonctionnement.*

This system has been evaluated for RF Exposure per RSS-102 and is in compliance with the limits specified by Health Canada Safety Code 6. The system must be installed at a minimum separation distance from the antenna to a general bystander of 7.87 inches (20 cm) to maintain compliance with the General Population limits.

*L'exposition aux radiofréquences de ce système a été évaluée selon la norme RSS-102 et est jugée conforme aux limites établies par le Code de sécurité 6 de Santé Canada. Le système doit être installé à une distance minimale de 7.87 pouces (20 cm) séparant l'antenne d'une personne présente en conformité avec les limites permises d'exposition du grand public.*

# **265H CELLULAR COMMUNICATOR**

### Specifications

- Primary Power 12VDC
- Current Draw
	-

• Standby 13mA • Alarm 13mA

Compatibility XTL+Z Version 171 or higher

XTL+W Version 171 or higher XTL+WZ Version 171 or higher

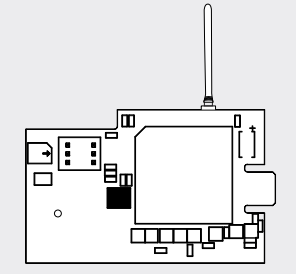

### **Certifications**

Cellular FCC Part 15B and CISPR 22 Cellular FCC ID: RI7UE910N3 Cellular Industry Canada: 5131A-UE910N3

- Intertek (ETL) Listed • ANSI/UL 985 Residential Fire
	- ANSI/UL 1610 Commercial Burglar
	- ANSI/UL 1635 Digital Burglar
	- ANSI/UL 1023 Household Burglar

### Accessories

XTL+-HSG-W Replacement Housing

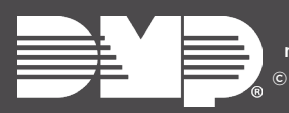

Designed, engineered, and manufactured in Springfield, Missouri 2017 Digital Monitoring Products, Inc. LT-1450 17482

**INTRUSION • FIRE • ACCESS • NETWORKS** 2500 North Partnership Boulevard Springfield, Missouri 65803-8877 800-641-4282 | dmp.com